# Evolução do Portal do Software Público Brasileiro:

pesquisa e desenvolvimento para uma nova geração integrada de plataformas abertas e colaborativas

# Manual de Uso - Ambiente de Comunicação, Colaboração e Social para as Comunidades, Grupos de Interesse e Grupos de Trabalho do Novo Portal do Software Público Brasileiro

Universidade de Brasília

LAPPIS

Laboratório Avançado de Produção, Pesquisa e Inovação em Software Faculdade UnB Gama

MídiaLab

Laboratório de Pesquisa em Arte Computacional Instituto de Artes

#### Resumo

Este documento apresenta a primeira versão do processo e práticas para os ambientes que serão entregues na primeira versão do desenvolvimento do Novo Portal do Software Público, bem como explica o funcionamento do Ambiente de Colaboração do mesmo, com o foco nas ferramentas de comunicação (listas de e-mail, fóruns e blogs) para as comunidades do Software Público Brasileiro.

#### 1. Conceitos

#### 1.1. Governança

Governança pode ser definida como o sistema pelo qual as organizações são monitoradas, envolvendo o relacionamento entre todos os integrantes. Em suma, é um conjunto de recomendações objetivas que alinham interesses na intenção de preservar e otimizar o valor da organização, ou seja, também pode ser entendido como conjunto de processos que regulam a maneira como uma organização é dirigida e estuda as relações entre os diferentes atores que a compõe [\[Mörth, 2004\]](#page-34-0).

O conceito de governança não é novo e, segundo relatório da ONU (Organizações da Nações Unidas), significa o processo de tomar decisões e o processo de escolher as decisões que serão implementadas. Governança pode ser usada em diferentes contextos, seja corporativo, de governo ou local.

Mais especificamente, para tecnologia da informação, um sistema de governança estabelece mecanismos, estruturas e incentivos, que compõem o sistema de controle de gestão da organização em questão e direciona o comportamento dos administradores para o cumprimento dos objetivos estipulados [\[Mörth, 2004\]](#page-34-0).

Governança de TI quando implantada de forma efetiva contribui para a melhora da performance, que por sua vez contribui para a melhora da organização como um todo [\[Carlos D. Santos Jr, 2014\]](#page-34-1).

Este documento trata especificamente da governança operacional do novo Portal do Software Público, descrevendo apenas as atividades que poderão ser executadas no Portal.

#### 2. Visão Geral

O processo, ou seja, o fluxo de trabalho (workflow) que irá atender a evolução e reformularão do Portal do Software Público Brasileiro constitui-se de diversos ambientes que representam os diferentes tipos de usuários que irão compor a nova plataforma, visando atender determinados objetivos, conforme ilustrado na Figura [1.](#page-5-0)

#### 2.1. Ambiente Social

O usuário que acessar o Portal do Software Público Brasileira apenas para ver notícias ou fazer download de um software, podendo ou não estar logado, está sendo chamado aqui de "usuário comum". Esse usuário, ao se cadastrar no Portal, poderá:

- Participar de comunidades;
- Participar de fóruns de discussão;
- Enviar mensagens para outros usuários;
- Publicar notícias no seu blog;
- Compartilhar notícias nas comunidades as quais participa.

Um determinado perfil de usuário não exclui a possibilidade de se adequar a outro perfil, podendo um usuário estar definido em todos os perfis. Este ambiente está em processo de desenvolvimento e será explicado de forma mais detalhada no documento de sua entrega.

#### 2.2. Ambiente Prático

Quando o "usuário comum" está preparado para contribuir com um repositório, ele entra no ambiente prático do Portal onde o mesmo terá acesso aos repositórios das comunidades. Nesse momento, o usuário poderá contribuir com um projeto. Esse novo perfil de usuário terá acesso a todas as funcionalidades que o usuário comum somado o acesso aos repositórios do projeto em questão. Um repositório oferece as opções básicas:

- Clone: Cria uma cópia do repositório em sua máquina local;
- Status: Checar o status dos seus arquivos com relação ao repositório;
- Adicionar suas modificações no repositório;
- Ignorar arquivos os quais não quer subir para o repositório;
- Commit: Adiciona as modificações dos arquivos em um histórico de mudanças;
- Log: Exibe o histórico de commits;
- Push: Envia as modificações dos arquivos para o repositório
- Pull: Traz as modificações do repositório para sua máquina local;

• Branch: Cria um ramo de desenvolvimento no repositório.

Este ambiente será explicado em mais detalhes posteriormente em sua entrega.

## 2.3. Ambiente de Comunicação

O novo ambiente do Portal do Software Público disponibilizará um ambiente de comunicação composto por serviço de listas de e-mais (também com uma interface de fórum) e uma plataforma para blocos. Esse ambiente está em homologação (em http://beta.softwarepublico.gov.br) e será explicado em detalhes na próxima seção.

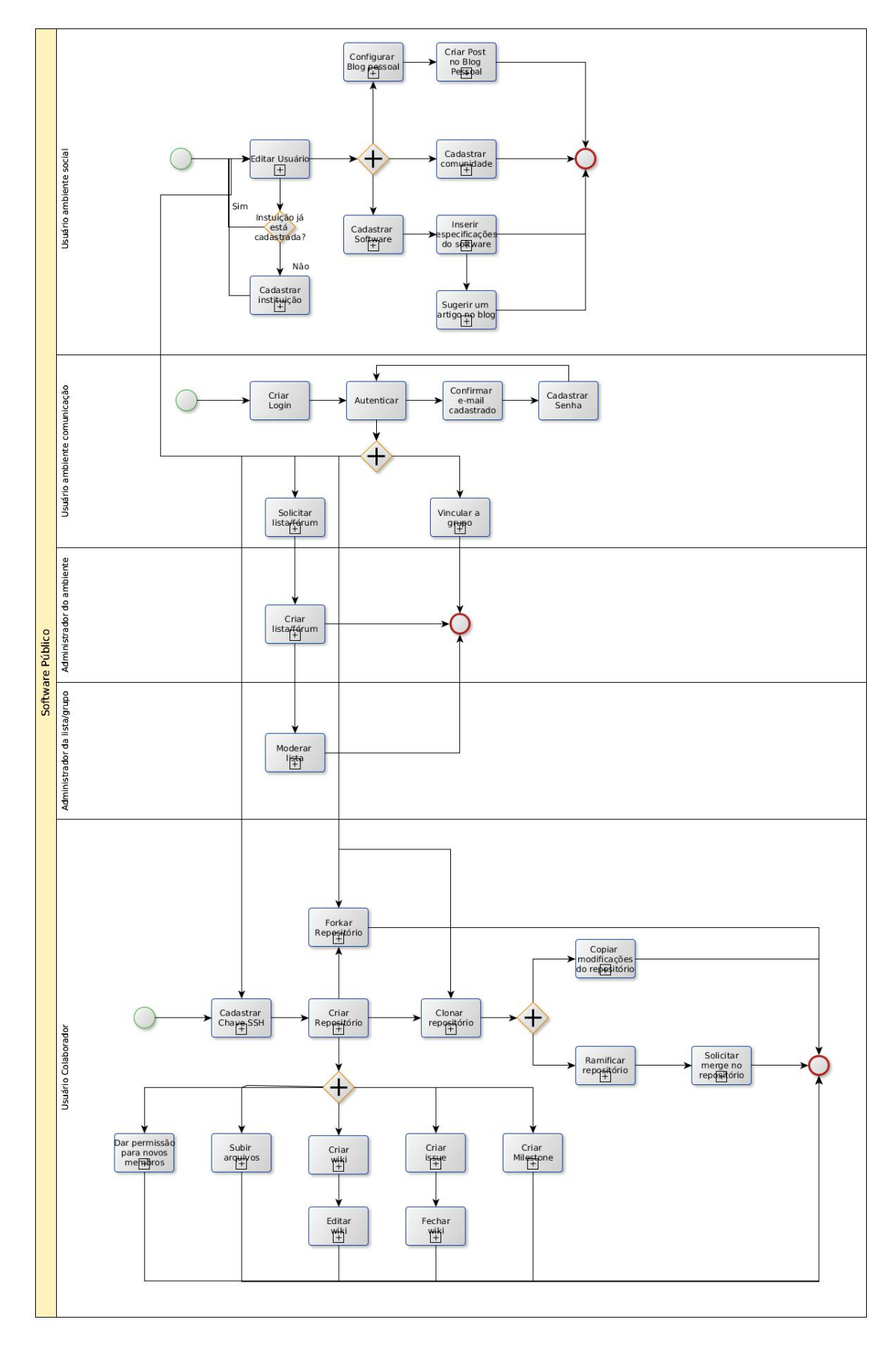

<span id="page-5-0"></span>Figura 1. Visão geral do workflow proposto

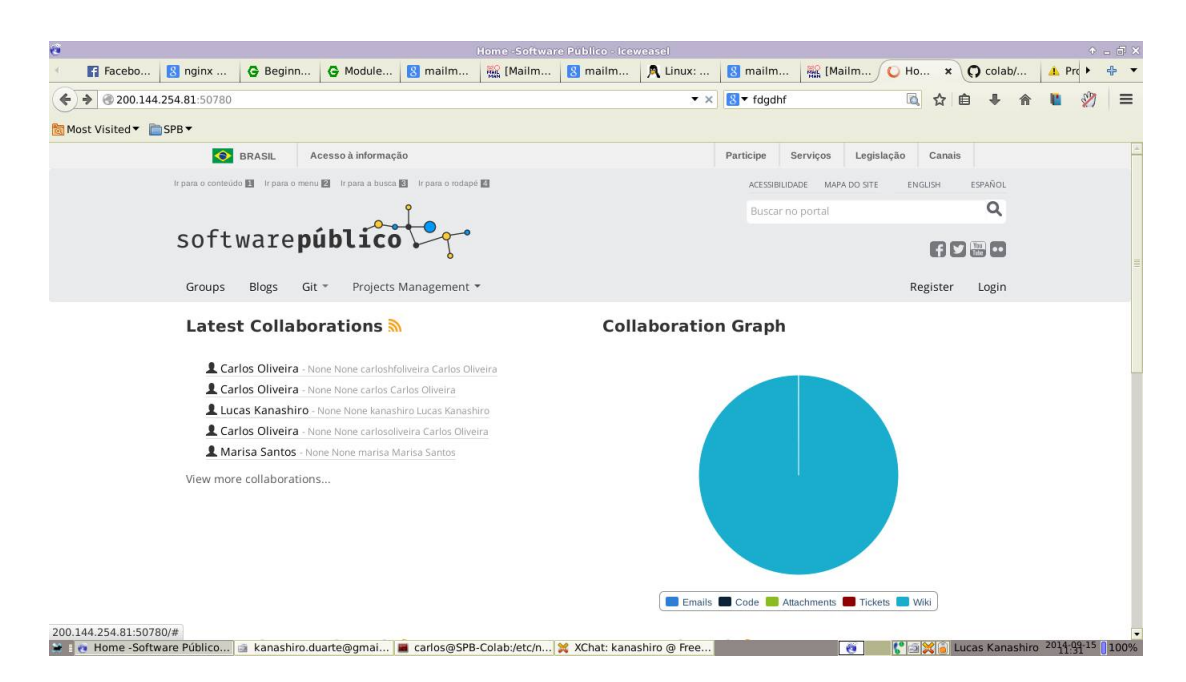

Figura 2. Ambiente de comunicação do Novo Software Público Brasileiro

## 3. Ambiente Comunicação

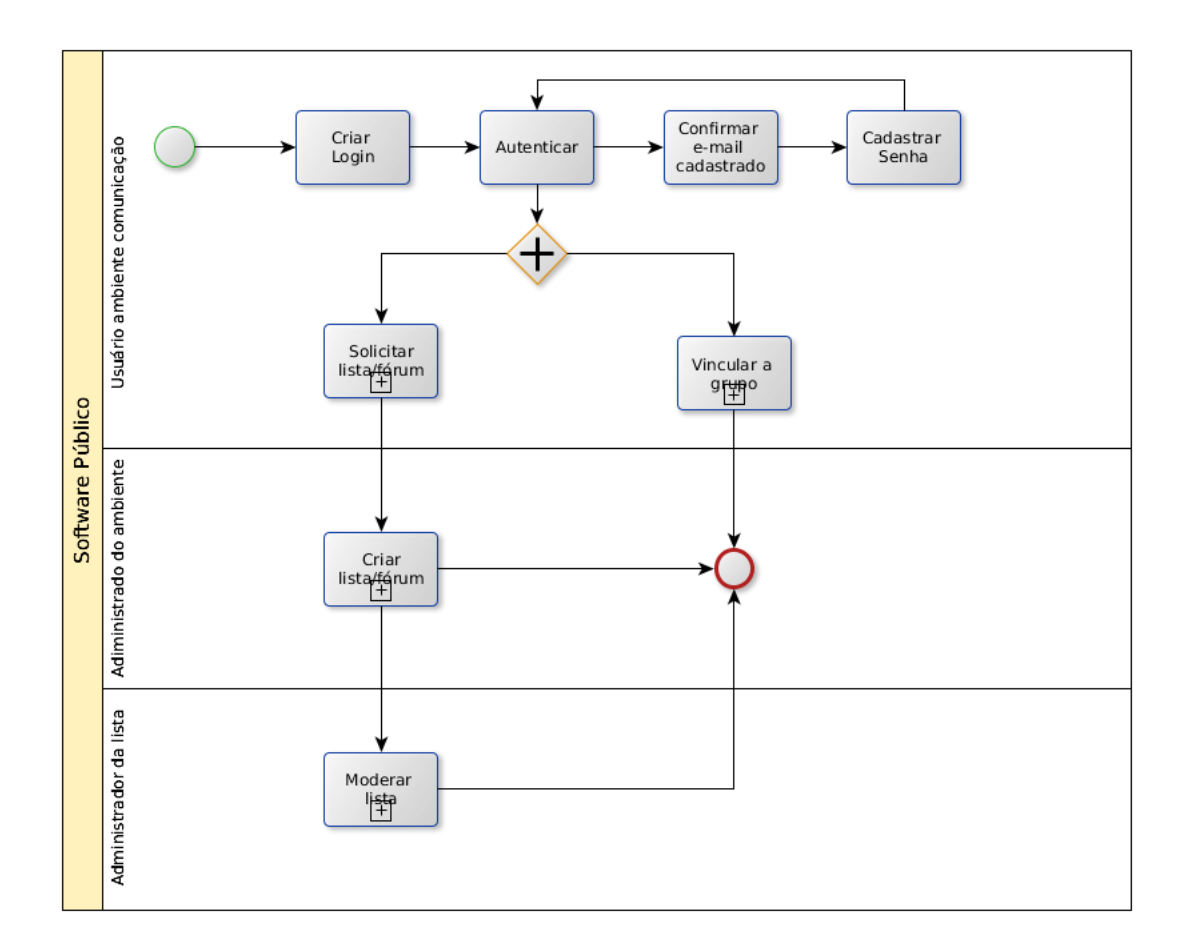

Figura 3. Workflow do ambiente de comunicação do Novo Software Público

## 3.1. Criar Usuário

No primeiro acesso a este ambiente prático o líder da comunidade deverá:

- Criar seu login fornecendo nome, sobrenome, e-mail e nome de usuário;
- Fazer a autenticação no ambiente;
- Confirmar e-mail cadastrado;
- Cadastrar senha de acesso;
- Autenticar no ambiente.

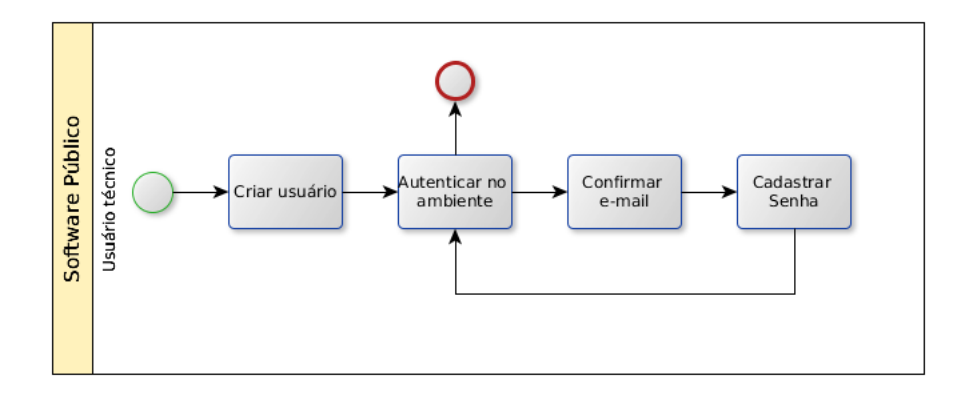

Figura 4. Criar usuário no ambiente de comunicação

Este procedimento ocorrerá somente no primeiro acesso, após este a autenticação ocorrerá normalmente.

#### 3.2. Vincular à Grupo

Tendo criado a lista de e-mail/fórum, também chamada de Grupo no Colab, outros usuários poderão se associar a este grupo. Para tanto será necessário que o usuário tenha feito o login no ambiente e siga os seguintes passos:

- Clique no botão com o ícone do usuário no canto direito superior da tela;
- Escolha a opção 'My profile';
- Clique no botão 'Group Membership';
- Escolha um ou mais grupos os quais deseja participar;
- Clique na opção 'Update Subscriptions'.

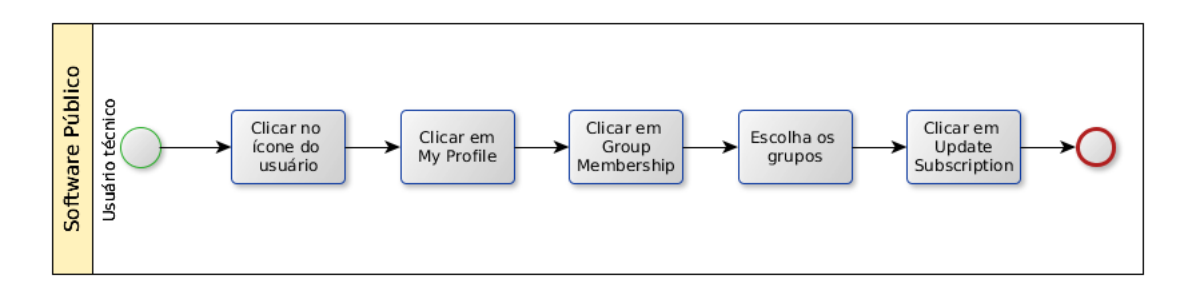

Figura 5. Vincular a Grupo no ambiente de comunicação

Clicando no ícone do canto direito o usuário terá acesso as suas últimas contribuições nas listas e no mesmo lugar seu perfil que poderá ser alterado na opção 'Edit Profile'.

## 3.3. Submissão e Criação de Grupo

Todos os ambientes práticos deverão conter uma lista de discussão que deverá ser submetida no primeiro acesso do usuário líder da comunidade prática. Um novo Grupo será submetido seguindo os passos:

- Vincular a grupo Software Público seguindo os passos da seção anterior;
- Clicar na aba Groups;
- Selecionar o Grupo Software Público;
- Selecionar a lista Novo Grupo;
- Enviar mensagem pedindo novo Grupo.

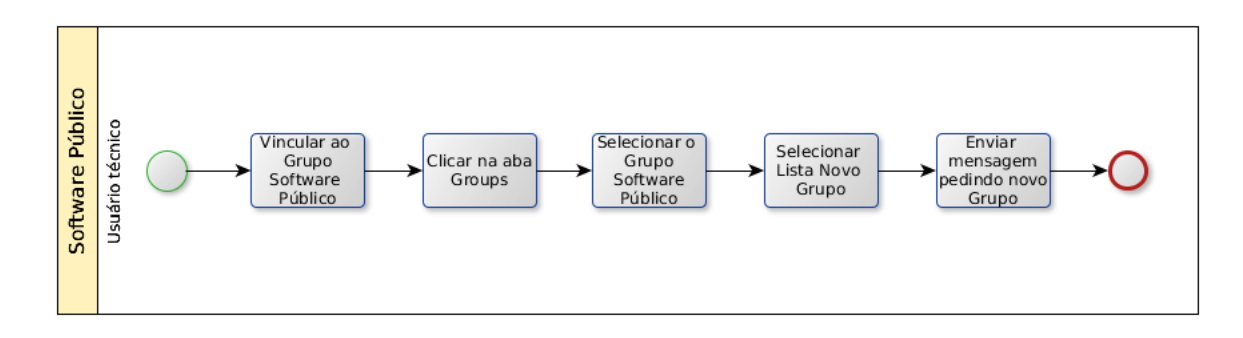

Figura 6. Submeter Grupo no ambiente de comunicação

Após o envio da mensagem um administrador do ambiente irá avaliar a necessidade do novo grupo e o criará seguindo os passos:

- Acessar o link http://listas.softwarepublico.gov.br/create;
- Preencher as informações do novo grupo<sup>[1](#page-9-0)</sup>;
- Selecionar a opção Criar grupo.

<span id="page-9-0"></span> $^1\mathrm{O}$ tamanho máximo para o nome de um grupo são 20 caracteres

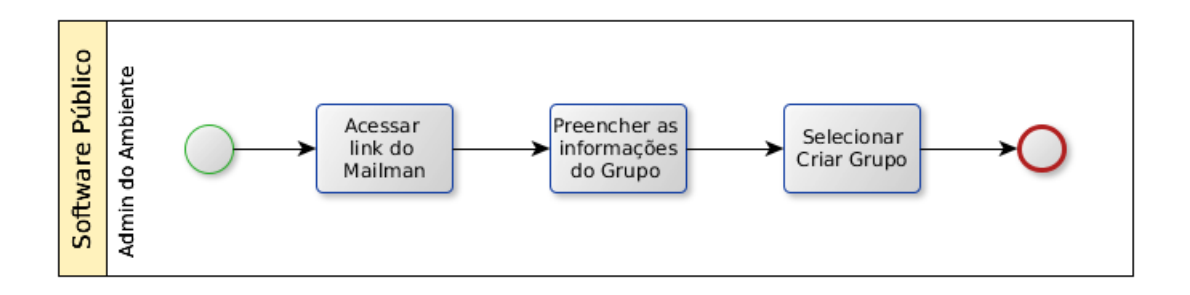

Figura 7. Criar Grupo no ambiente de comunicação

## 3.4. Moderar Lista

Na criação da lista deve ser indicado um administrador para a lista, este fará a moderação da lista e possuirá uma senha de administrador. Para moderar uma lista:

- Entrar no link http://listas.softwarepublico.gov.br/mailman/cgi-bin/admindb/<nomedalista>;
- Entrar com a senha que recebeu;
- Moderar lista conforme decisões de moderação da lista.

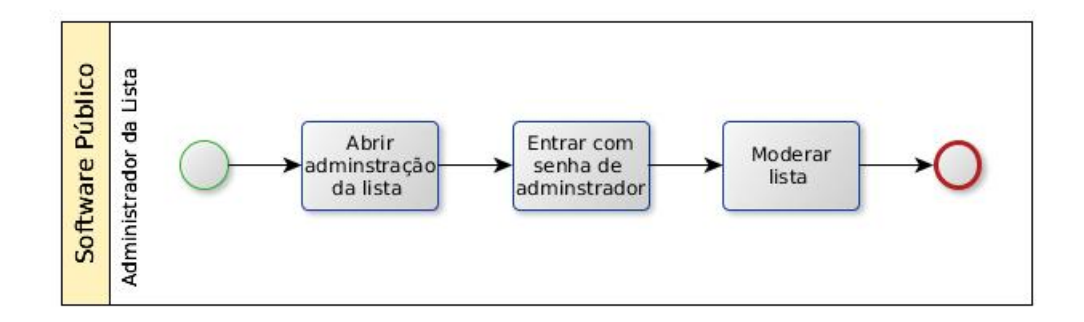

Figura 8. Moderar lista no ambiente de comunicaçao

#### 4. Ambiente Colaboração

É um software livre de colaboração de código online que utiliza a ferramenta de gerência de códigofonte Git. O Git, por sua vez, é uma ferramenta de controle de mudanças em projetos de desenvolvimento.

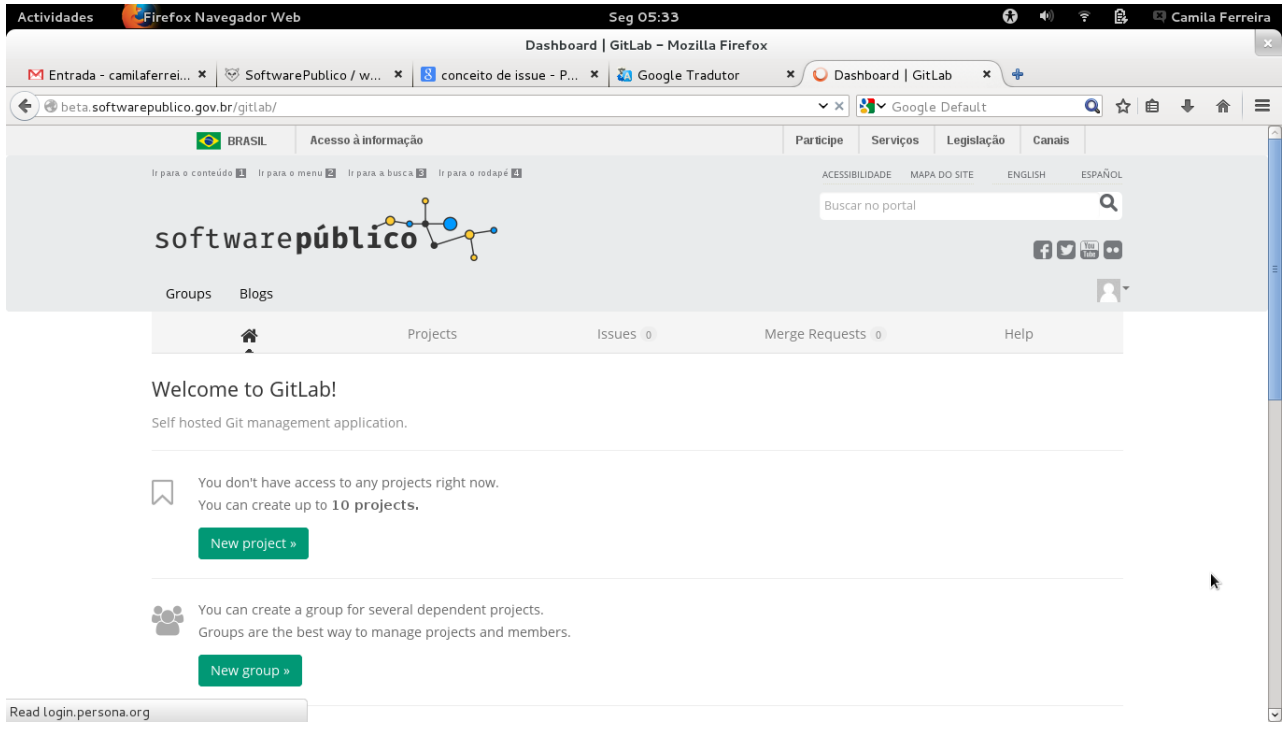

Figura 9. Ambiente de colaboração do Novo Software Público

## 4.1. Usuário Líder de comunidade

O usuário líder de comunidade é o responsável por um projeto e, além de possuir uma comunidade e uma lista de e-mail, o projeto também terá um repositório para controle de versão de arquivos. As principais funcionalidades do repositório serão explicadas abaixo.

#### 4.1.1. Criar Repositório

Para criar um repositório, o usuário líder de comunidade deverá estar logado no ambiente de comunicação, entrar no Gitlab através do menu superior e seguir os passos:

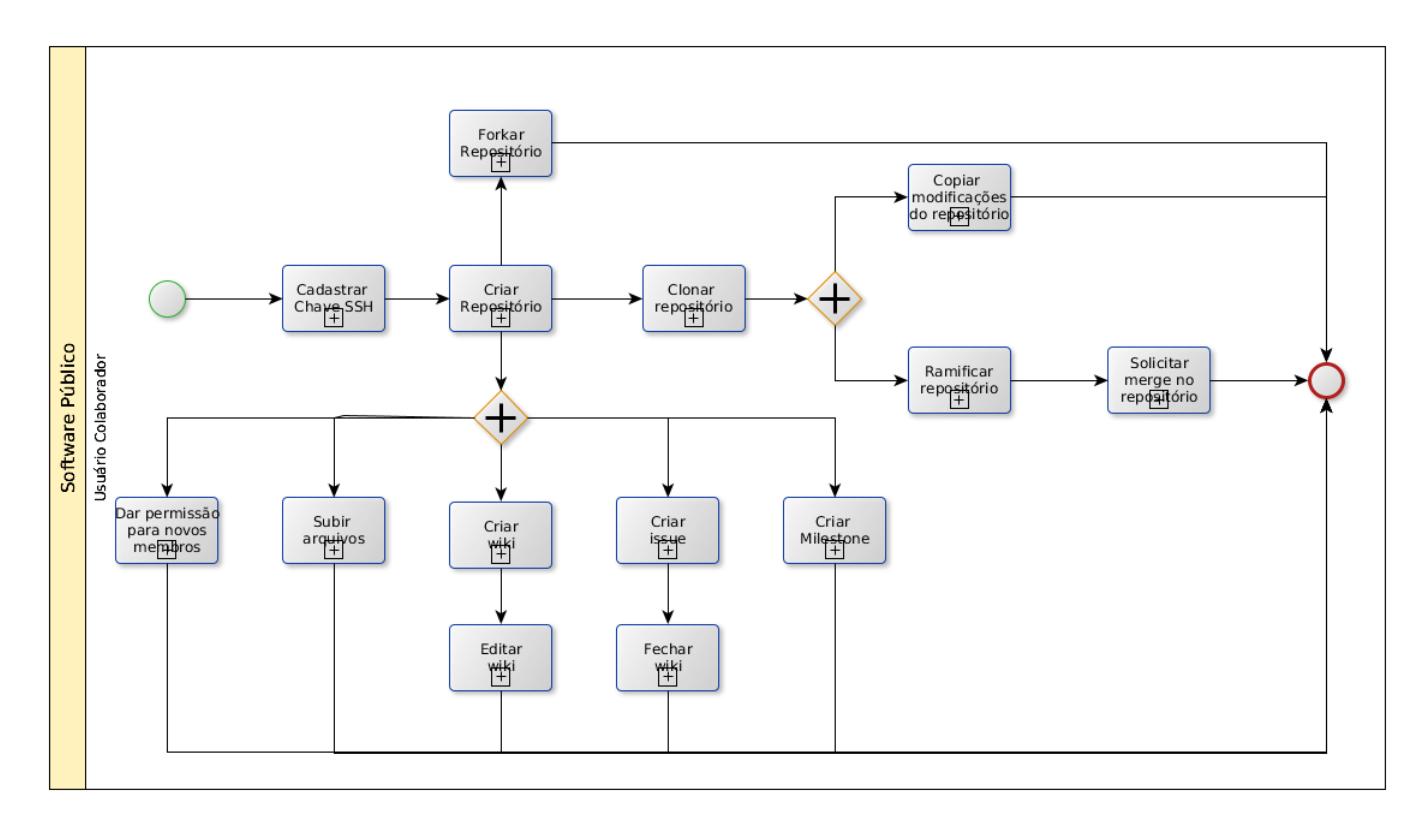

Figura 10. Workflow do ambiente de colaboração do Novo Software Público

- Clique em 'New Project';
- Insira as informações do projeto;
- Clique em 'Create project'.

No terminal, continue a criação do projeto seguindo:

- Configure seu usuário;
- Crie uma pasta em sua máquina para os arquivos do repositório;
- Crie um arquivo README para iniciar o repositório;
- Adicione o arquivo README;
- Dê commmit no repositório;
- Envie o arquivo para o repositório.

Após esses passos o repositório será criado no ambiente de colaboração.

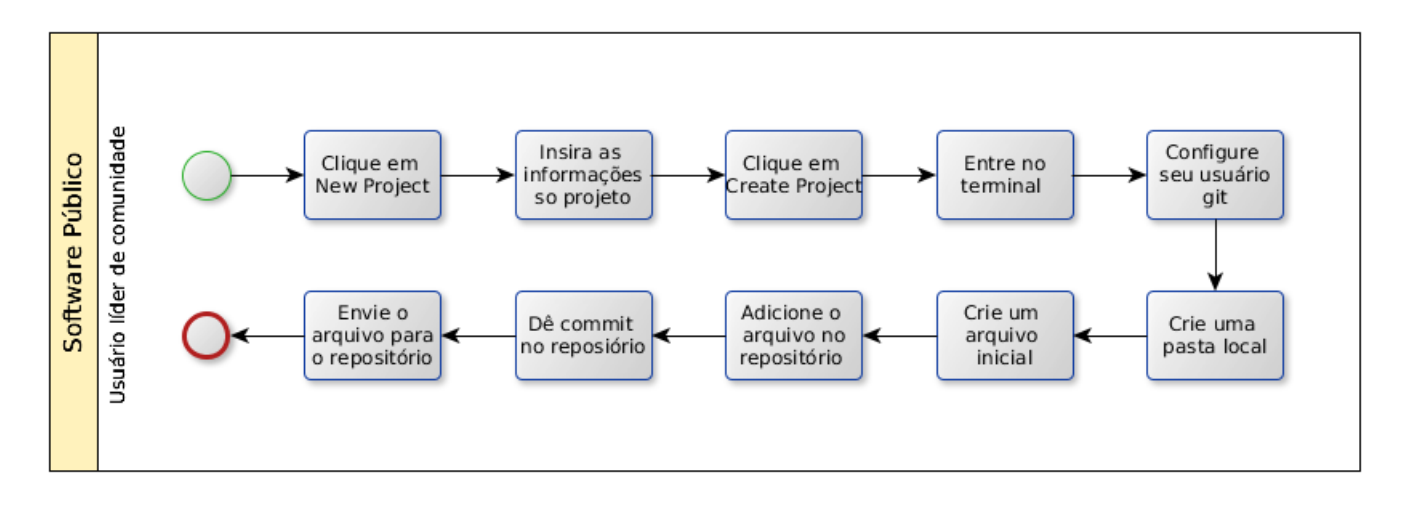

Figura 11. Workflow de criação de repositório no ambiente de colaboração do Novo Software Público

## 4.1.2. Subir Arquivos

Caso o projeto já esteja em andamento é necessário copiar os arquivos para a pasta do projeto e enviar os arquivos para o repositório seguindo os passos:

- Copie os arquivos para a pasta do repositório;
- Adicione os arquivos no repositório;
- Dê commit no repositório;
- Envie os arquivos para o repositório.

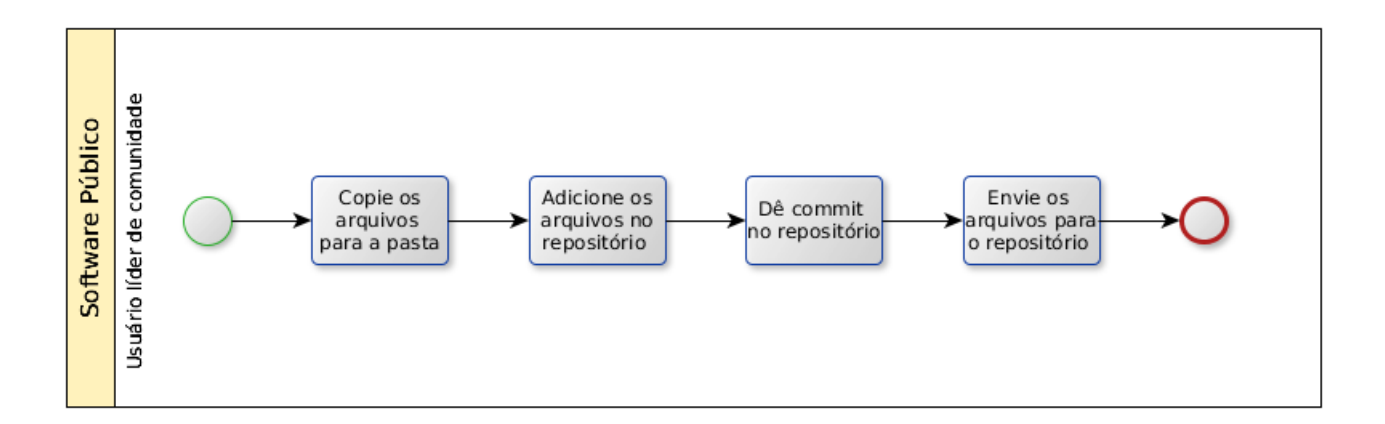

Figura 12. Workflow de envio arquivos para o repositório no ambiente de colaboração do Novo Software Público

Para que outro membro possa enviar alterações para o repositório é necessário que o mesmo seja membro do repositório. Para inserir novos membros no repositório:

- Entre no repositório no ambiente de colaboração;
- Clique em Settings;
- Clique em Members;
- Clique em New project member;
- Insira o nome do novo membro e o seu papel no projeto<sup>[2](#page-14-0)</sup>;
- Clique em Add users.

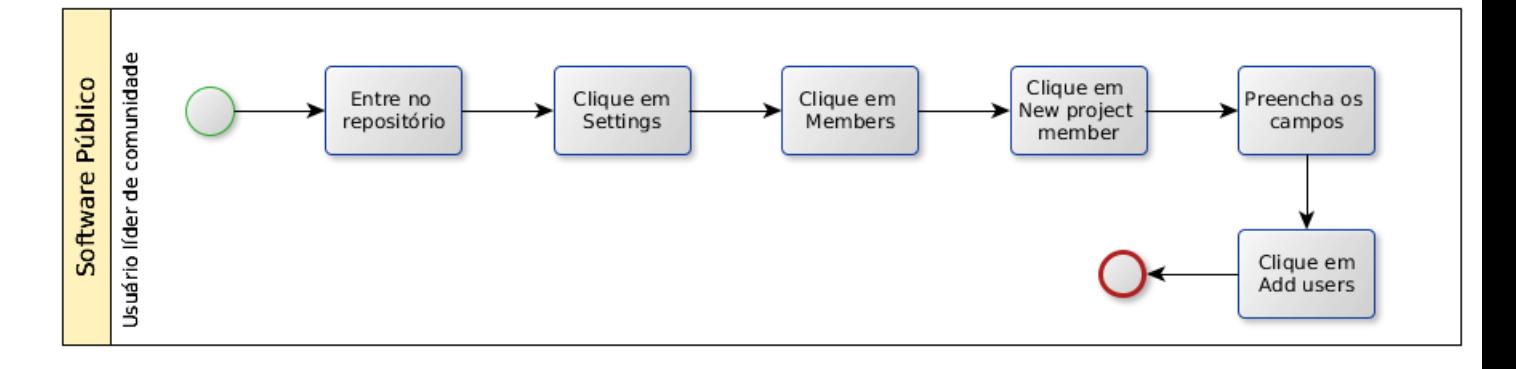

Figura 13. Workflow de adicionar membro no repositório no ambiente de colaboração do Novo Software Público

#### 4.1.4. Criar wiki

Ao criar o repositório os usuários terão acesso a uma wiki onde deverá ser colocadas as informação referentes ao projeto. Para criar uma wiki:

- Clique no menu 'Wiki';
- Escolha o formato que deseja criar a wiki;
- <span id="page-14-0"></span>• Insira as informações do projeto;

<sup>2</sup>Quando um grupo é o dono (owner) de um projeto, um membro só será dono do respectivo projeto se ele for dono (owner) do grupo também.

• Clique em 'Create page'.

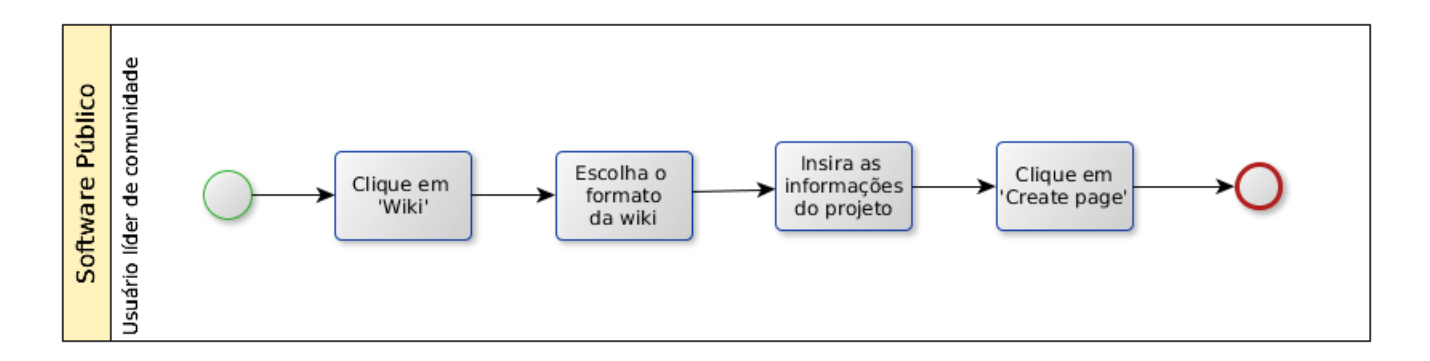

Figura 14. Workflow de criação de wiki no repositório do ambiente de colaboração do Novo Software Público

#### 4.1.5. Editar wiki

Uma wiki possui a documentação de um projeto viva e pode ser editada em qualquer momento seguindo os passos:

- Clique no menu 'Wiki';
- Clique em 'Edit'
- Modifique as informações;
- Clique em 'Save changes'.

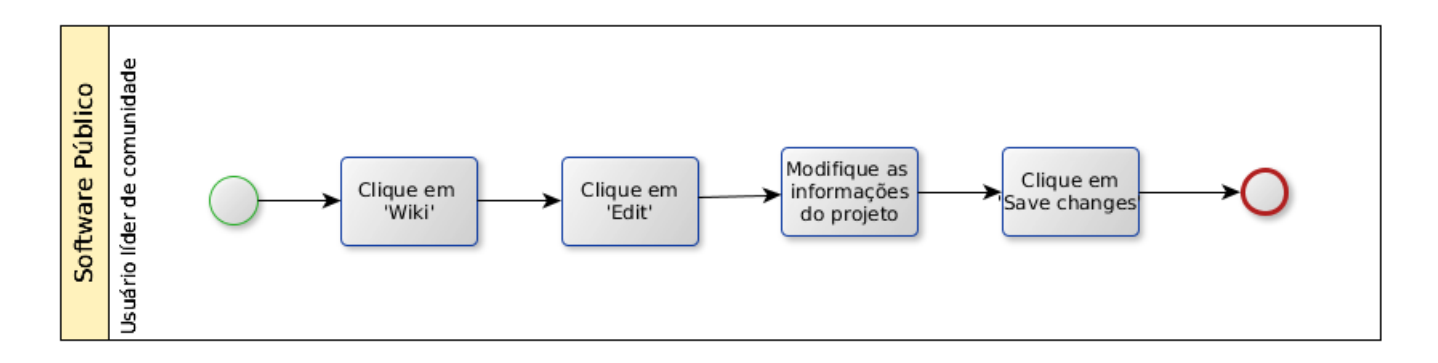

Figura 15. Workflow de edição de wiki no repositório do ambiente de colaboração do Novo Software Público

Issues são pendências ou atividades a serem feitas no repositório do projeto, elas ajudam a organizar as tarefas do projeto e podem ser assinadas para algum membro do repositório para que o mesmo resolva a pendência da atividade. Uma issue também pode ser vinculada a uma Milestone. para criar uma issue no repositório siga os passos:

- Clique no menu 'Issues';
- Clique em 'New Issue';
- Insira o título e o conteúdo da issue;
- Assine a issue para algum membro do repositório;
- Escolha uma milestone para a issue ser resolvida;
- Insira uma label para classificar a issue
- Clique em 'Submit new issue'

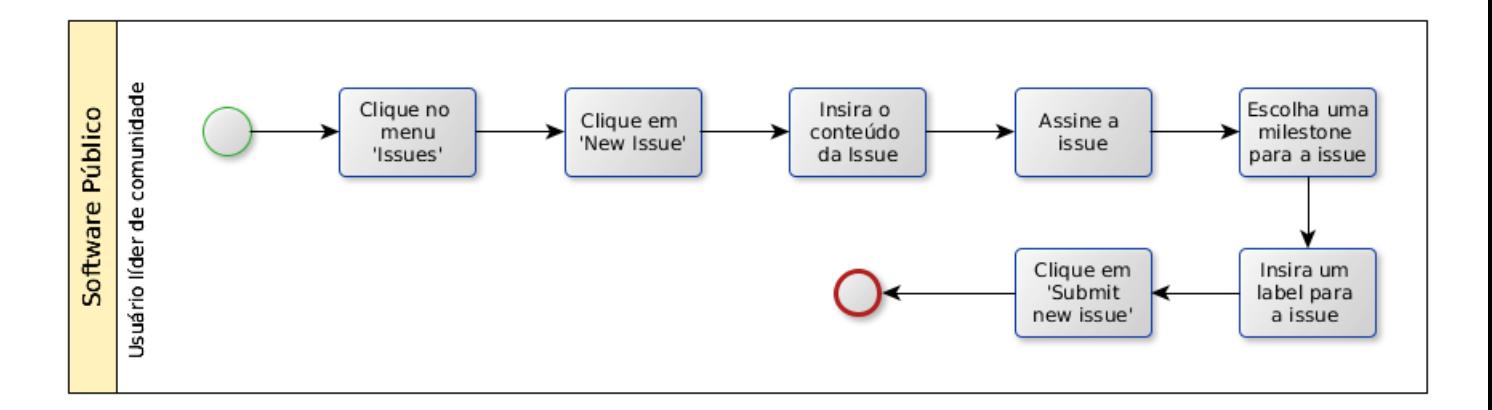

Figura 16. Workflow de criação de issue no repositório do ambiente de colaboração do Novo Software Público

#### 4.1.7. Criar Milestone

Uma milestone é um período de tempo do projeto para a resolução de issues. Para criar uma milestone:

• Clique no menu 'Issues';

- Clique em 'Milestone';
- Clique em 'New Milestone';
- Insira as informação da milestone;
- Insira a 'Due Data' que é a data final da milestone;
- Clique em 'Create milestone'

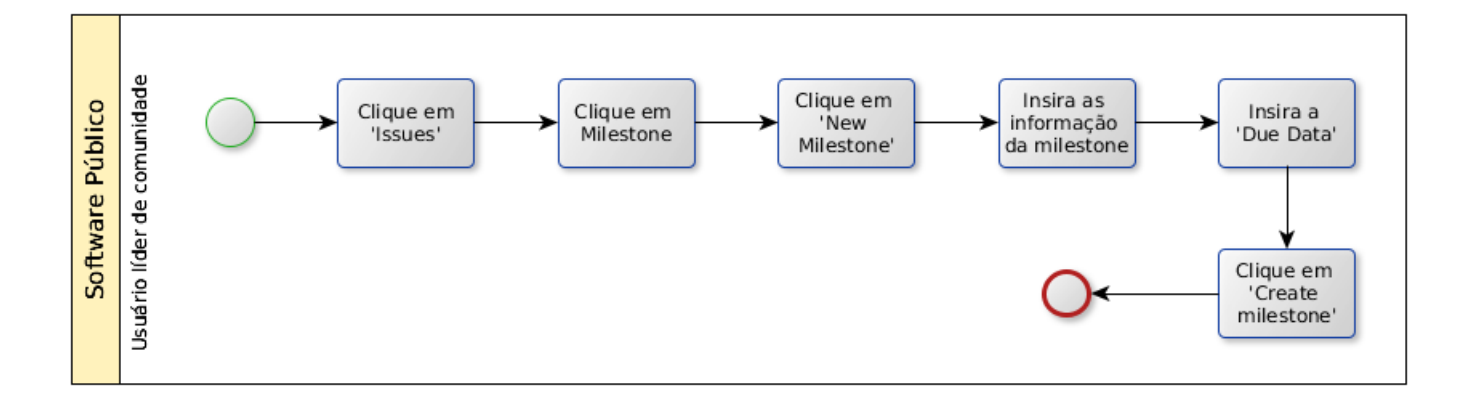

Figura 17. Workflow de criação de milestone no repositório do ambiente de colaboração do Novo Software Público

#### 4.2. Usuário colaborador

O usuário colaborador é o perfil de usuário que quer colaborar com um ou mais projetos que estão no repositório do Novo Portal do Software Público. Para contribuir com um projeto o usuário poderá utilizar as opções abaixo.

#### 4.2.1. Cadastrar chave SSH

Para colaborar com um projeto no repositório do Software Público é necessário uma chave SSH cadastrada no seu usuário do repositório. Para cadastrar a chave:

- Faça login no ambiente;
- Clique em 'Repository' no menu superior;
- Clique em 'Profile';
- No menu superior, clique em 'SSH Keys';
- Clique em 'Add SSH Key'
- No terminal, digite os comandos de criação de chave SSH presente no anexo deste documento;
- Copie a chave gerada e cole em 'Key' no seu profile do repositório;
- Coloque um título para a chave;
- Clique em 'Add Key'.

Com a chave SSH cadastrada é possível utilizar todos os recursos disponíveis do repositório que serão explicados abaixo.

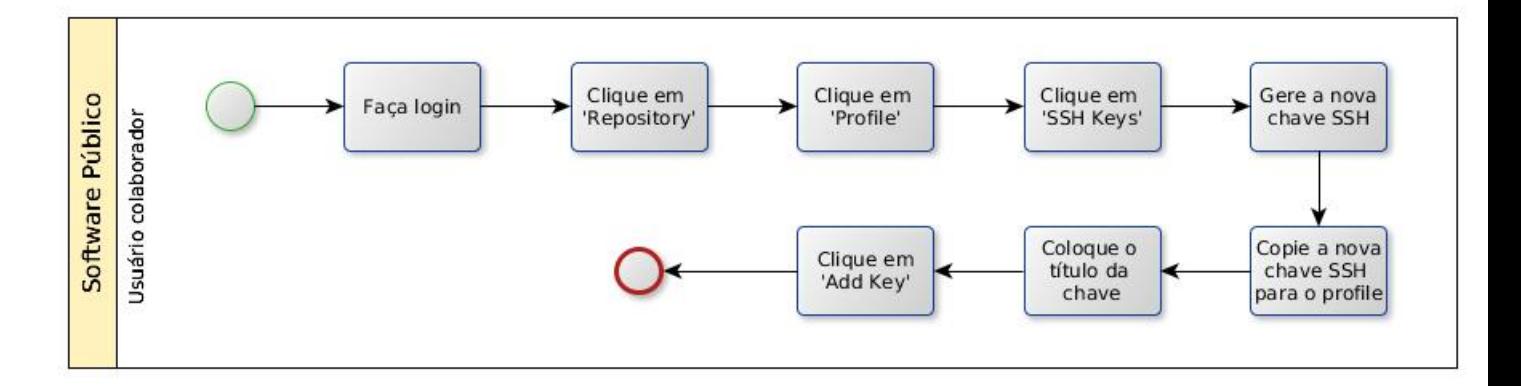

Figura 18. Workflow de cadastro de nova chave SSH

#### 4.2.2. Clonar Repositório

Ao clonar um repositório, o usuário faz uma cópia local do repositório para poder contribuir com o projeto. O usuário só precisará fazer esta cópia completa do repositório neste primeiro momento, após este só será feito o download das modificaçães feitas por outros colaboradores e upload das modificações feitas por você. Para clonar o repositório:

- Entre no repositório o qual deseja contribuir;
- Caso tenha uma chave SSH cadastrada, copie o endereço do SSH;
- $\bullet~$  Caso não tenha uma chave SSH cadastrada copie a url $\rm HTTPS^3$  $\rm HTTPS^3$  ;
- No terminal, vá até o diretório onde quer que o projeto será alocado;
- Clone o repositório.

<span id="page-18-0"></span><sup>3</sup>Para o ambiente de homologação apenas está funcionando via SSH.

Para a versão em homologação, está funcionando apenas as ações via SSH, não estando disponível as ações via HTTPS.

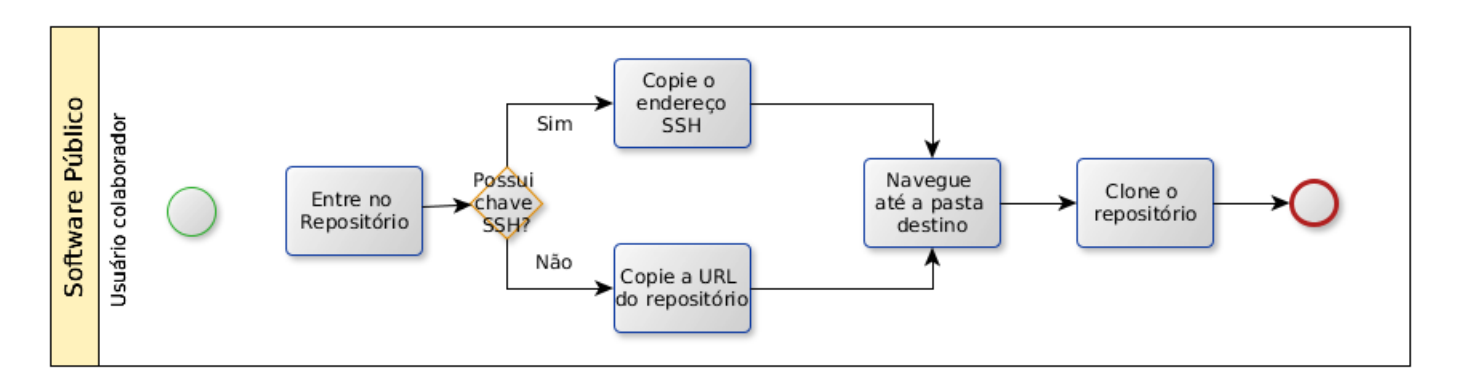

Figura 19. Workflow para clonar repositório do ambiente de colaboração do Novo Software Público

#### 4.2.3. Copiar Modificações do repositório

Quando algum outro usuário der alguma contribuição no projeto e enviar para o repositório, o usuário poderá fazer o download apenas dessas alterações para manter seu repositório local atualizado.

É fortemente recomendado que se copie as alterações que foram feitas no repositório antes de enviar suas alterações para evitar conflitos nos arquivos. Para fazer o upload das alterações:

- No terminal, navegue até o diretório que está o projeto do repositório;
- Copie as alterações do repositório remoto para sua pasta local.

#### 4.2.4. Ramificar repositório

É possível criar diferentes ramos para o desenvolvimento do projeto em um mesmo repositório, esses ramos são utilizados para desenvolver o projeto podendo não mecher diretamente na versão estável do projeto. Para criar um ramo (branch):

- No terminal, navegue até o diretório em que está o projeto;
- Faça as alterações que deseja no projeto;

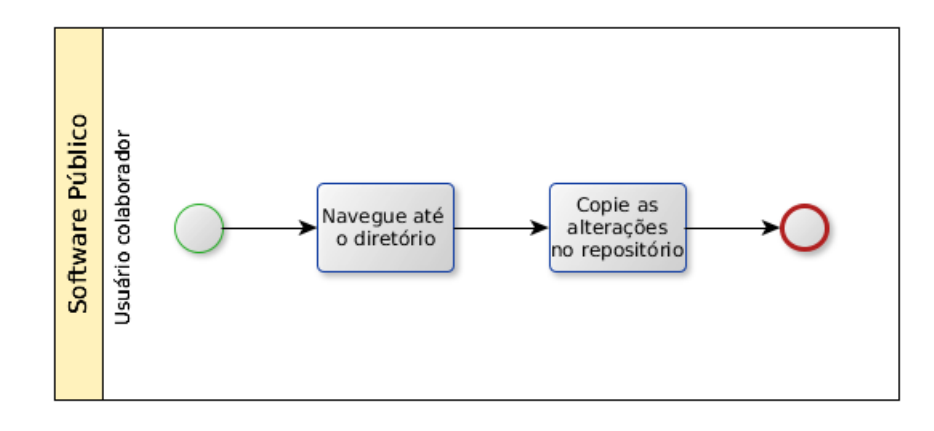

Figura 20. Workflow para copiar alterações do repositório do ambiente de colaboração do Novo Software Público

- Crie um novo ramo (branch);
- Entre no novo ramo (branch);
- Adicione os arquivos alterados no repositório;
- Commit os arquivos alterados;
- Envie as alterações do repositório para a nova branch;

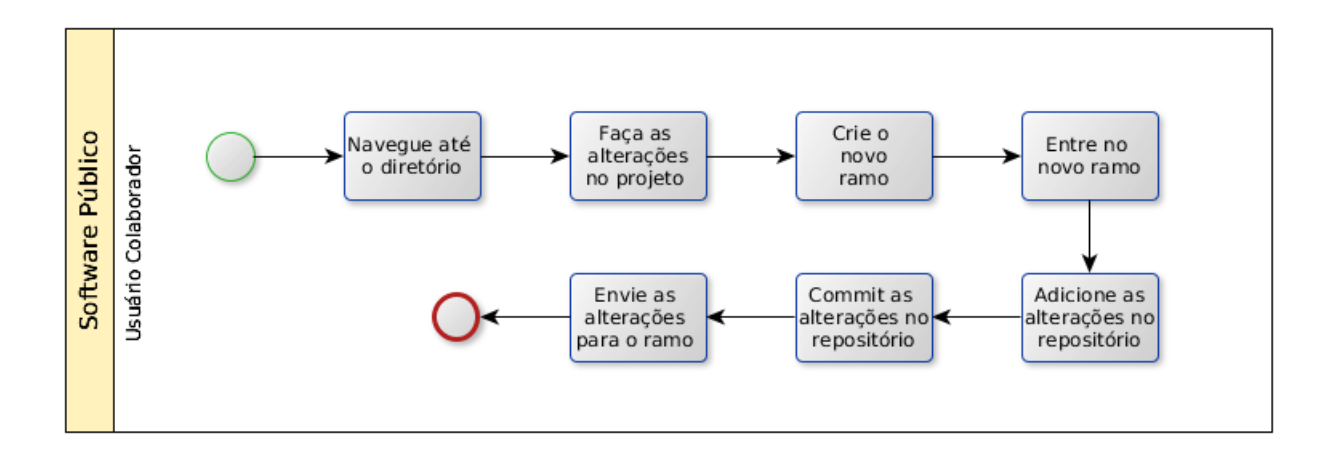

Figura 21. Workflow para criar branch no repositório do ambiente de colaboração do Novo Software Público

#### 4.2.5. Fechar Issue

Como explicado anteriormente podem ser criadas tarefas (issues) do projeto no repositório para que auxilie os contribuidores ao que pode ser feito para colaborar. Quando um usuário contribui e resolve

uma dessas tarefas, a mesma deve ser fechada para que outro contribuidor não faça a mesma tarefa. Para fechar a tarefa:

- Resolva a tarefa (issue);
- Envie as alterações para o repositório;
- Entre no repositório do projeto;
- Clique no menu 'Issues';
- Selecione a tarefa que foi resolvida;
- Clique em 'Close Issue';

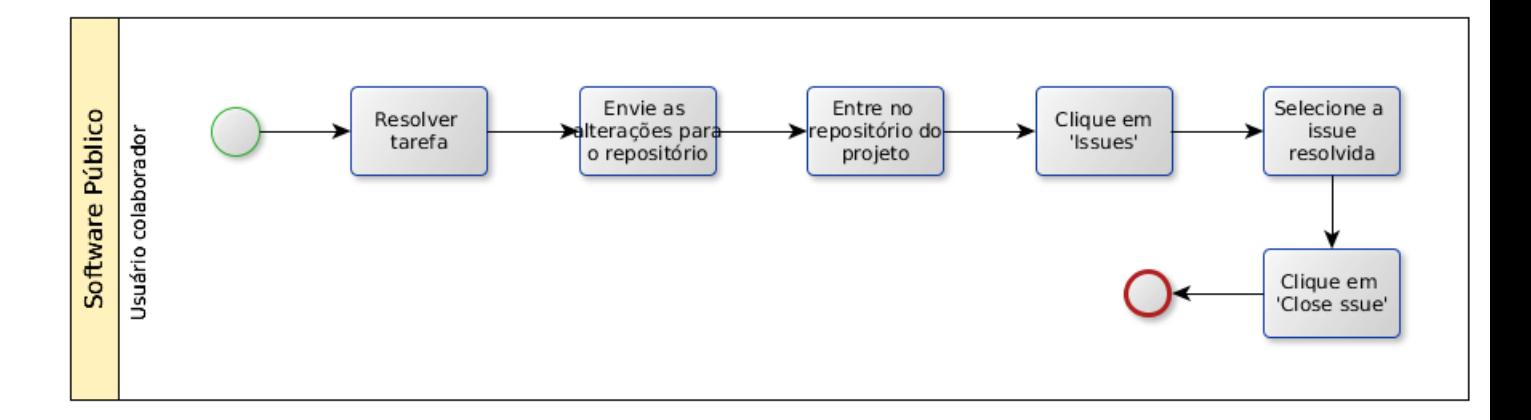

Figura 22. Workflow para fechar tarefa no repositório do ambiente de colaboração do Novo Software Público

## 4.2.6. Forkar repositório

Caso o usuário queira ter uma versão sua do repositório para fazer suas contribuições e depois retornar suas contribuições para o repositório oficial, o usuário pode forkar o repositório da seguinte maneira:

- Entre no repositório que deseja criar o Fork;
- Clique em 'Fork'.

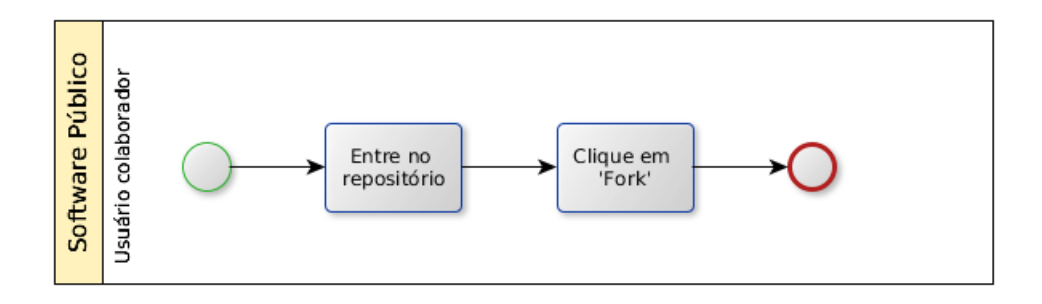

Figura 23. Workflow para criar um fork de um repositório do ambiente de colaboração do Novo Software Público

#### 4.2.7. Solicitar mescla no repositório

Após terminar suas colaborações em uma branch ou fork e quer retornar para o repositório oficial suas contribuições é necessário fazer uma requisição de mescla. Para a requisição:

- Entre no repositório;
- Clique no menu 'Merge Request';
- Clique em 'New Merge Request';
- Selecione os repositórios e brachs para o merge;
- Clique em 'Compare branchs'
- Preecha as informações do merge;
- Clique em 'Submit merge request'

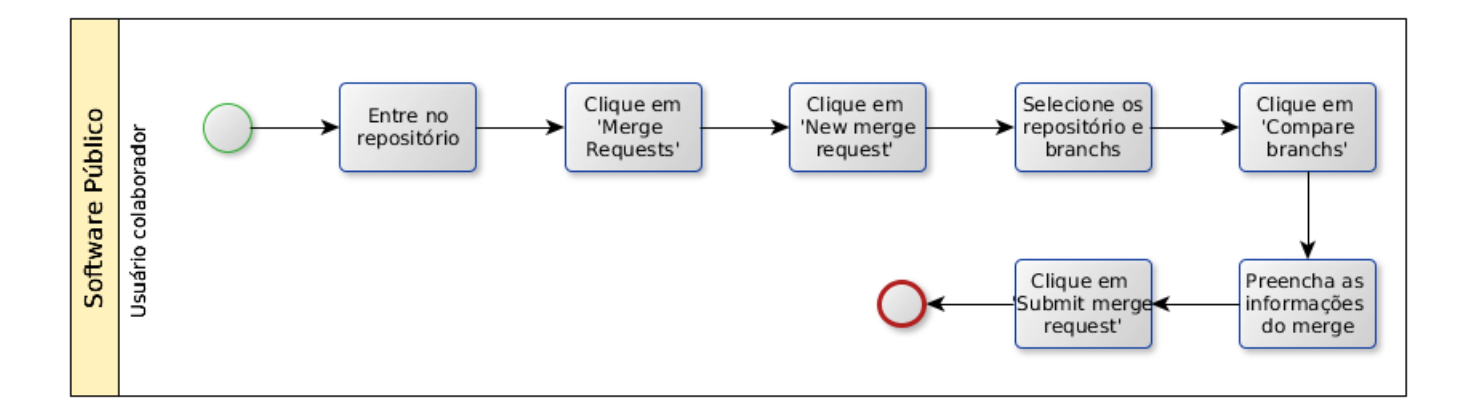

Figura 24. Workflow para criar um merge de um repositório do ambiente de colaboração do Novo Software Público

#### 5. Ambiente Social

O Noosfero é uma plataforma web livre para criação de redes sociais com blog, e-Portifólios, CMS, RSS, discussão temática, agenda de eventos, galeria de imagens, chat, entre outros.

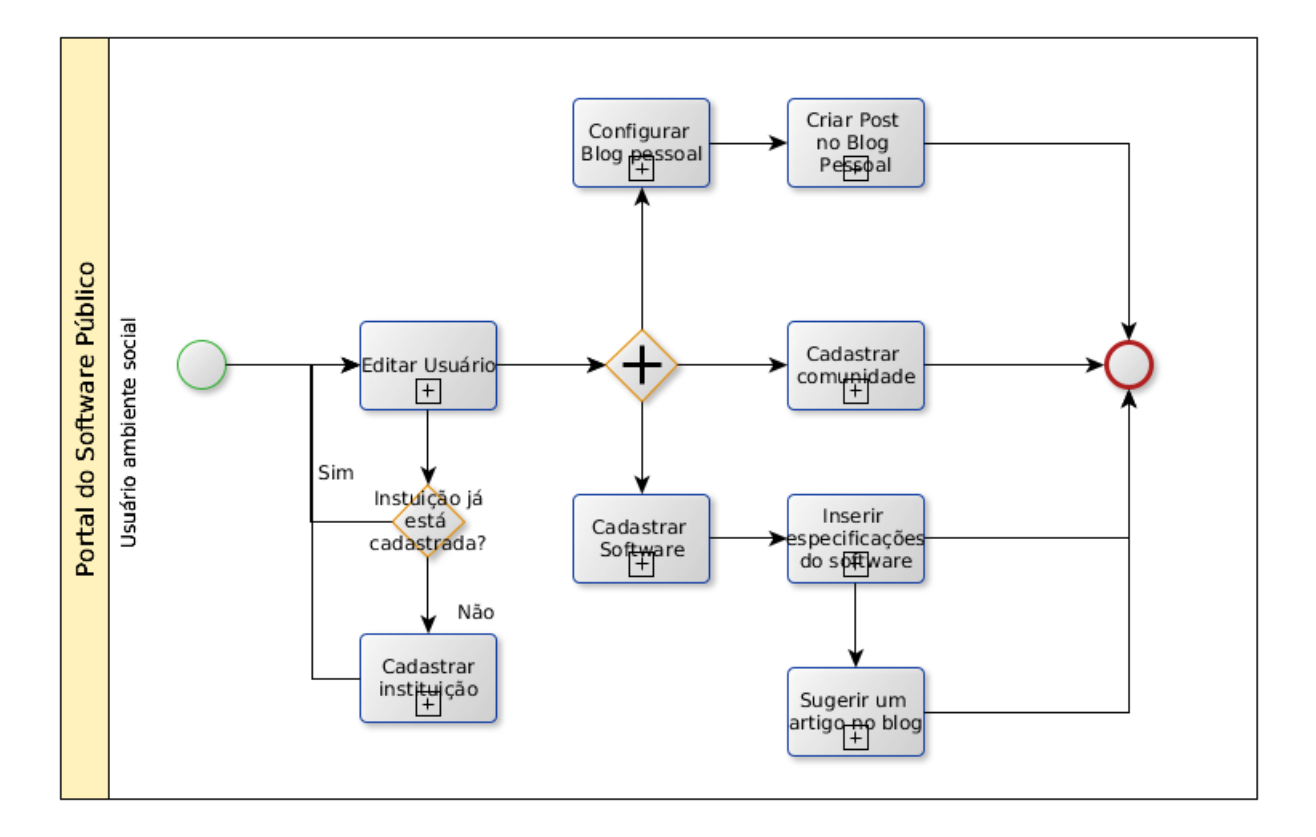

Figura 25. Workflow do ambiente social do Novo Software Público

## 5.1. Editar usuário

Para agilizar o cadastro de usuário, o mesmo é feito de forma reduzida, mas posteriormente esse cadastro pode ser completado e editado. Abaixo da imagem do perfil do usuário, haverá uma uma barra apontando a porcentagem finalizada do cadastro. Para editar usuário:

- No menu superior, clique em 'Social';
- Clique em Profife;
- Clique em 'Control panel';
- Clique em 'Edit Profile';
- Preencha as informações;
- Clique em 'Save'.

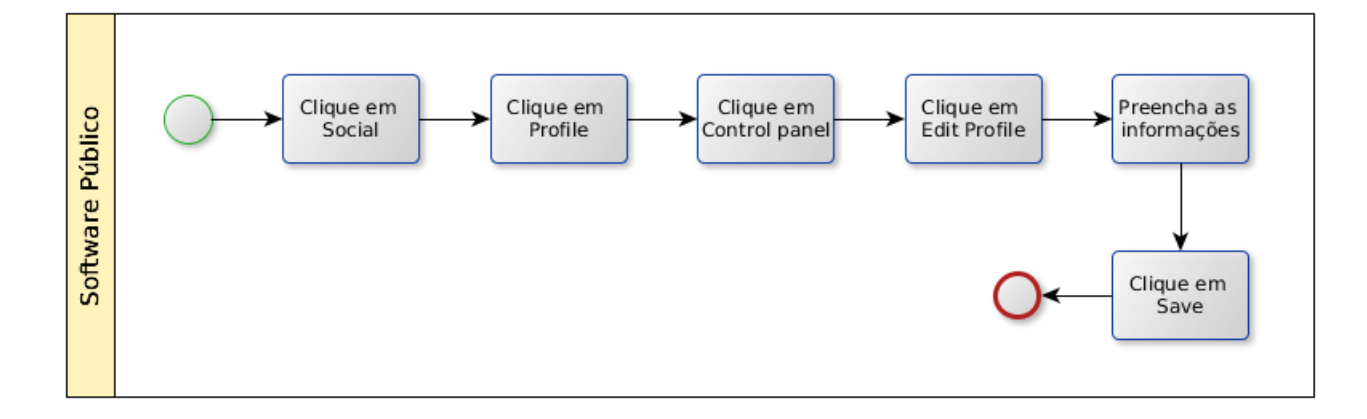

Figura 26. Workflow para editar perfil no Novo Software Público

## 5.2. Cadastrar Instituição

Caso sua instituição não esteja cadastrada no novo Portal é possível fazer o cadastro da mesma seguindo os passos ao editar seu usuário

- Clique em 'Create new institution';
- Preencha as informações da instituição;
- Introduza o código se segurança;
- Clique em 'Salvar'.

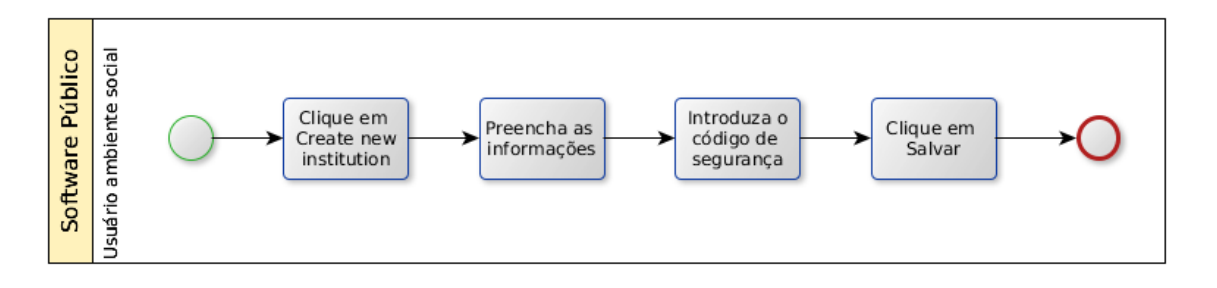

Figura 27. Workflow para cadastrar instituição no Novo Software Público

## 5.3. Configurar Blog

Todos os usuários do Novo Portal terão um blog pessoal para configurar este blog:

- Clique me Painel de controle no ícone com seu nome de usuário;
- Clique em 'Blog';
- Clique em 'Configurar Blog';
- Preencha as informações;
- Clique em Salvar.

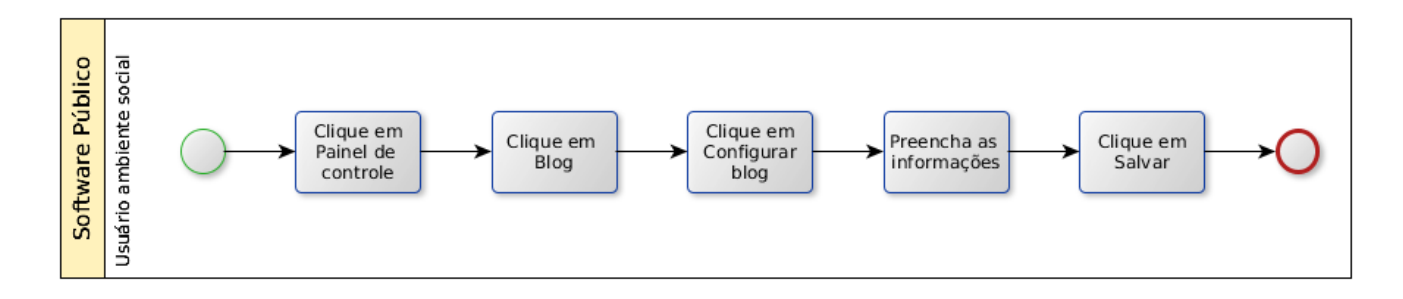

Figura 28. Workflow para configurar blog pessoal no Novo Software Público

## 5.4. Criar post no Blog Pessoal

Uma vez que o blog está configurado já é possível começar a postar conteúdo no blog seguindo os passos:

- Clique me Painel de controle no ícone com seu nome de usuário;
- Clique em 'Blog';
- Clique em 'Novo post';
- Escolha o tipo do conteúdo do post;
- Preencha as informações;
- Clique em 'Salvar'.

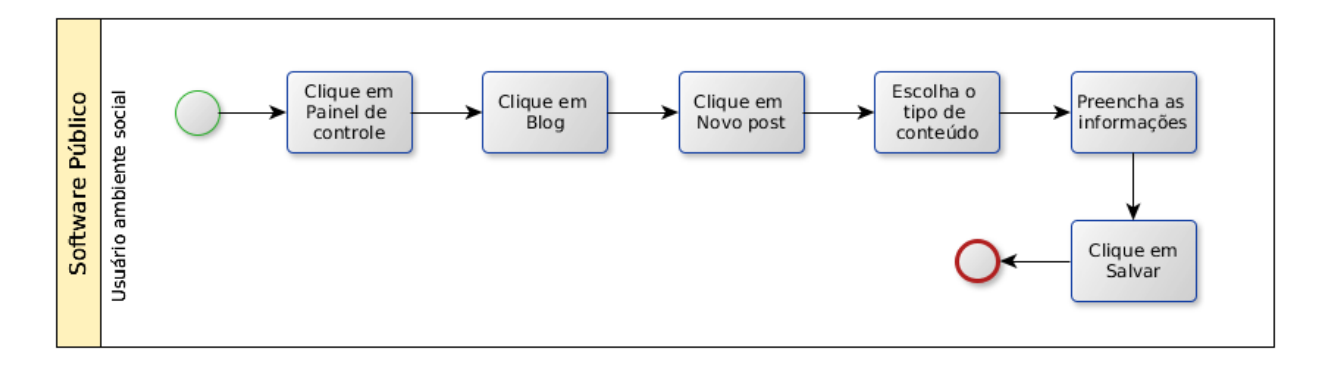

Figura 29. Workflow para criar novo post em blog pessoal no Novo Software Público

## 5.5. Cadastrar Software

O início do processo para um software se tornar software público é o cadastro do mesmo no Portal, para efetiar este cadastro:

- Faça login no Portal;
- Entre no Painel de controle do usuário clicando no ícone com seu nome de usuário no canto direito;
- Clique em 'Create a new software';
- Preencha as informações do software;
- Clique em 'Criar';
- Configurar opções da página do software que está sendo criada;
- Clique em 'Salvar'.

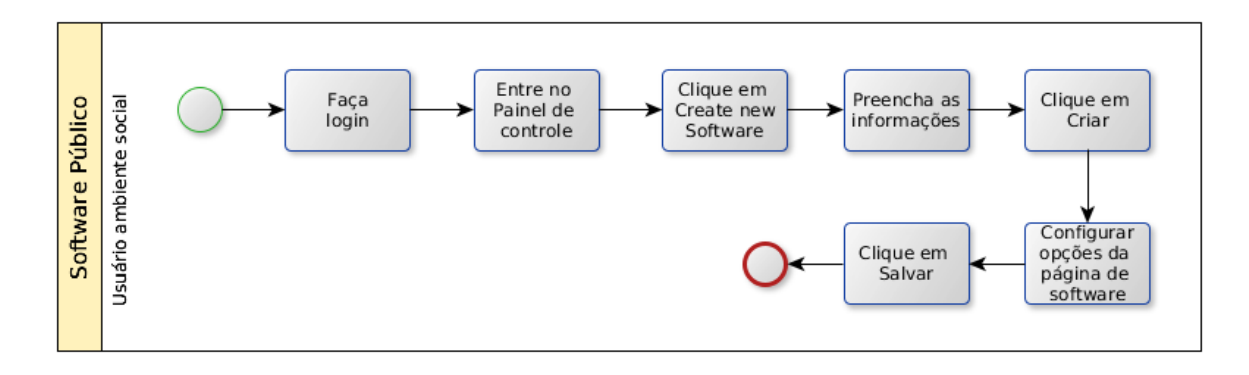

Figura 30. Workflow para cadastrar software no Novo Software Público

#### 5.6. Inserir especificações do software

Para completar as informações técnicas do software:

- Entre na página do software;
- Clique em 'Painel de controle' abaixo do ícone do software;
- Clique em 'Software info';
- Clique na aba 'Public Software';
- Preencha as informações técnicas do software;
- Clique em 'Salvar'.

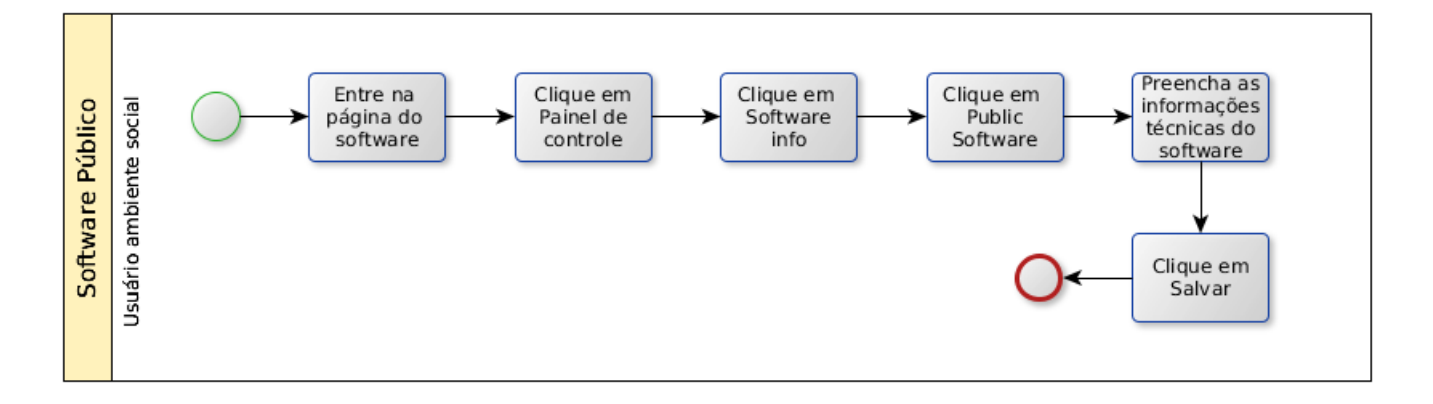

Figura 31. Workflow para cadastrar especificações técnicas de software no Novo Software Público

## 5.7. Sugerir artigo em página de software

O usuário poderá sugerir artigos para que sejam publicados nas páginas de software. Para tanto é necessário:

- Entre na página do software
- Clique em 'Blog';
- Clique me 'Sugerir um artigo';
- Preencha as informações do artigo;
- Clique em 'Salvar'

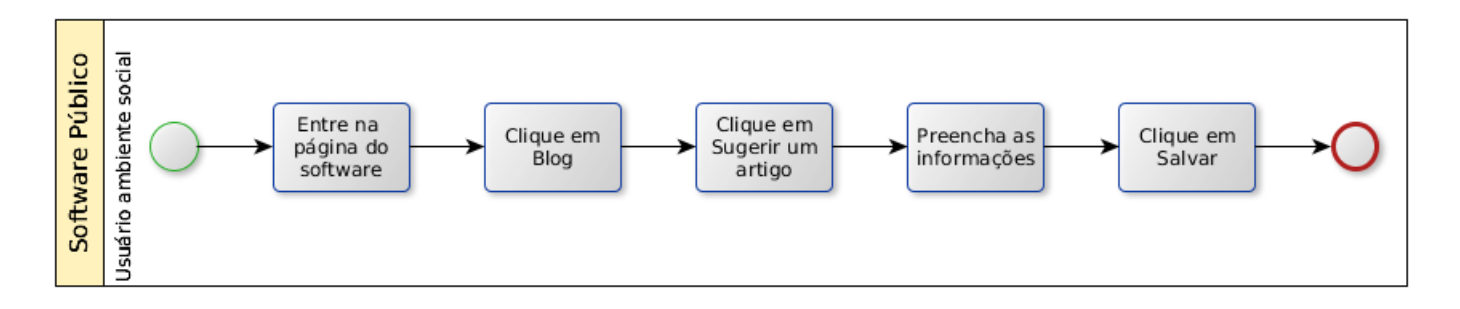

Figura 32. Workflow para sugerir artigo em página de software no Novo Software Público

## 5.8. Cadastrar comunidade

Uma comunidade pode ser criada para grupos de discussões e não precisa estar obrigatoriamente vinculada a um software. Para criar uma comunidade:

- Faça login no Portal;
- Entre no Painel de controle do usuário;
- Clique em 'Gerenciar meus grupos';
- Clique em 'Criar nova comunidade';
- Preencha as informações da comunidade;
- Clique em 'Criar'.

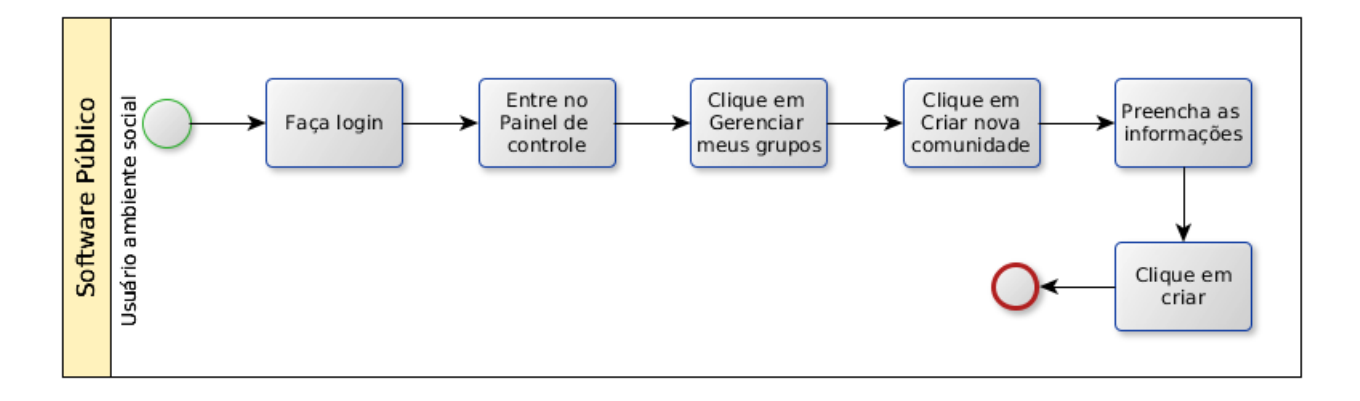

Figura 33. Workflow para cadastrar comunidade no Novo Software Público

#### Passos

Primeiramente configura-se a chave:

- 1. Primeiramente é preciso criar uma chave ssh pública com o usuário git no servidor em que o gitlab esta instalado.
	- Verifique se você já possui uma chave ssh por meio do comando abaixo:

 $%cat$  ~/.ssh/id rsa. pub

• Caso você não tenha instalado, execute o comando abaixo sem ADICIONAR UMA SE-NHA:

$$
\$ssh-keygen-t\;rsa\; -C<\!\!<\!\!seu\_email\!\!>
$$

• Adicione a chave pública gerada ao perfil do github, isto dará permissão para dar push no repositório.

Preparando o git para realizar o espelhamento.

- 1. Adicione o remote no repositório do gitlab. Siga os comandos abaixo (mirror ):
	- \$cd /var/opt/gitlab/git-data/repositories/root/colab.git \$git remote add --mirror github git@github.com:<login>/<projeto>.git
- 2. Verifique se o remote foi adicionado corretamente:

\$git remote -v

3. Adicione o hook na pasta hooks/. Para isto, torne o arquivo executável ou remova o .sample do final (depende da versão):

\$chmod +x hooks / post−r e c e i v e

Alterando o script post-receive.

1. Abra o arquivo hook do script e adicione a linha contendo o comando exec dentro de postreceive:

\$ vi hooks / post−r e c e i v e exec ( 'git push --mirror github --quiet  $\&$  ')

Obs.: Para fins de teste, você pode testar o mirror com o comando abaixo:

\$git push --mirror github

Verifique se o repositório foi espelhado no github.

2. Teste o hook. Para isto clone o repositório que está no gitlab crie um commit, dê um push e veja se replicou no github.

Possíveis problemas:

- Você pode ter erros com relação ao dono do arquivo. Garanta que o script pode ser acessado pelo usuário git.
- Se alguma senha for adicionado junto ao ssh, então o espelhamento pode falhar.

#### Apêndice B: Comandos Git

Para realizar os comandos abaixo é necessário utilizar o terminal de um sistema operacional linux após instalar o git com o comando

sudo apt-get install git

Ou utilizar o git bash $4$  no Windows.

#### B.1. Configurar usuário

git config --global user.name "username" git config --global user.email "e-amil"

#### B.2. Criar repositório

mkdir <nome do projeto> cd <nome do projeto> git init touch README.md git add README.md git commit -m "first commit" git remote add origin <endereço do repositório> git push -u origin master

B.3. Criar chave SSH

ssh-keygen -t rsa -C "\$your\_email" cat ~/.ssh/id\_rsa.pub

<span id="page-31-0"></span> $^4 \mbox{http://git-scm.com/download/win}$ 

## B.4. Clonar repositório

git clone <endereço do repositório>

B.5. Copiar modificações do repositório

git pull

## B.6. Ramificar repositório

B.6.1. Criar nova branch

git branch <nome da nova branch>

B.6.2. Verificar branchs

git branch -a

A branch que iniciar com '\*' é a branch que se está trabalhando.

B.6.3. Mudar de branch

git checkout <nome da branch destino>

## B.7. Subir arquivos para o repositório

B.7.1. Adicionar arquivos

git add <arquivo>

## B.7.2. Commitar modificações

git commit -m "menssagem do commit"

B.7.3. Enviar arquivos

git push origin <nome da branch>

## Referências

- <span id="page-34-1"></span>[Carlos D. Santos Jr, 2014] Carlos D. Santos Jr, G. H. (2014). Information technology governance in public organizations: How perceived effectiveness relates to three classical mechanisms. Revista de Gestão da Tecnologia e Sistemas de Informação, 11(2):297–326.
- <span id="page-34-0"></span>[Mörth, 2004] Mörth, U. (2004). Soft Law in Governance and Regulation: An Interdisciplinary Analysis. Edward Elgar Publishing.